### **Employee Self Service (ESS) Screens**

Once you have signed onto ESS, click on the "my info" tab located on the upper left hand side of the screen. At the drop box, click on either Personnel, Payroll or Leave.

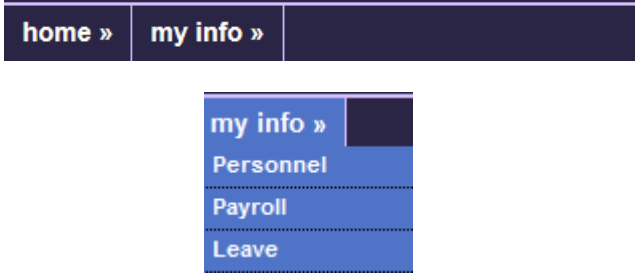

#### **Leave History**

This screen provides you the ability to view your available leave balances, monthly accruals and time off taken. For certificated and management staff, the time will be reflected in days. For classified staff the time will be reflected in hours. You can view this information in two different ways; (1) calendar or (2) table modes.

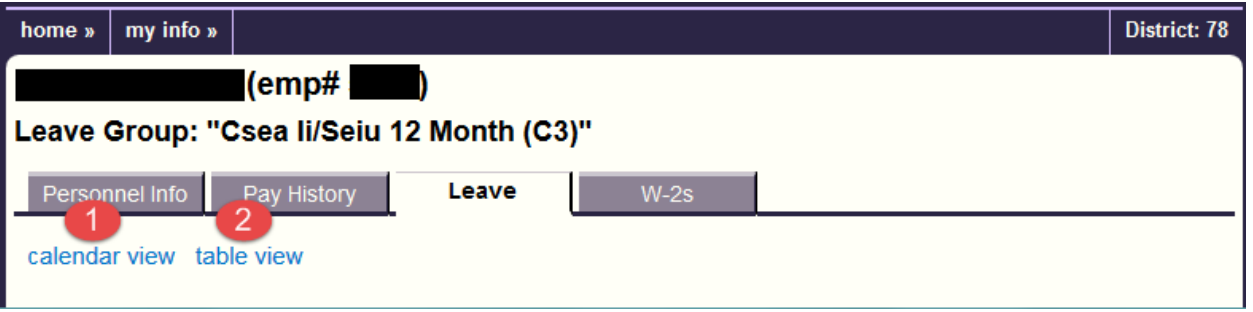

1.To view information in the calendar view: click "calendar view". The calendar view will provide you with time off taken by reason and date. It will also reflect the days/hours of all leave accruals. You can scroll by month or year to view past or upcoming absences.

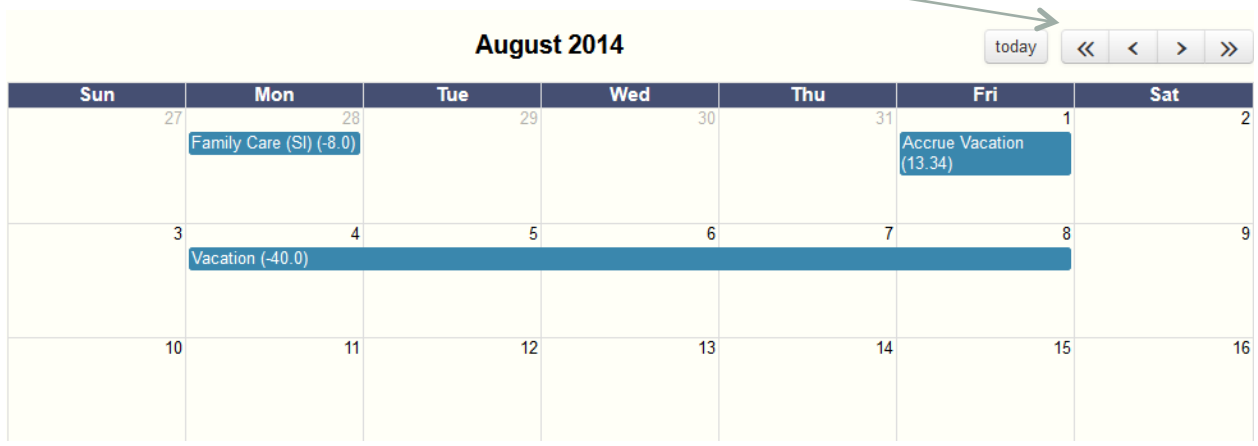

2. The table view will default each time you sign on. You can click on "Leave Category" type (i.e. Family Care, see below), which will expand so you can view the hours/days taken and accruals.

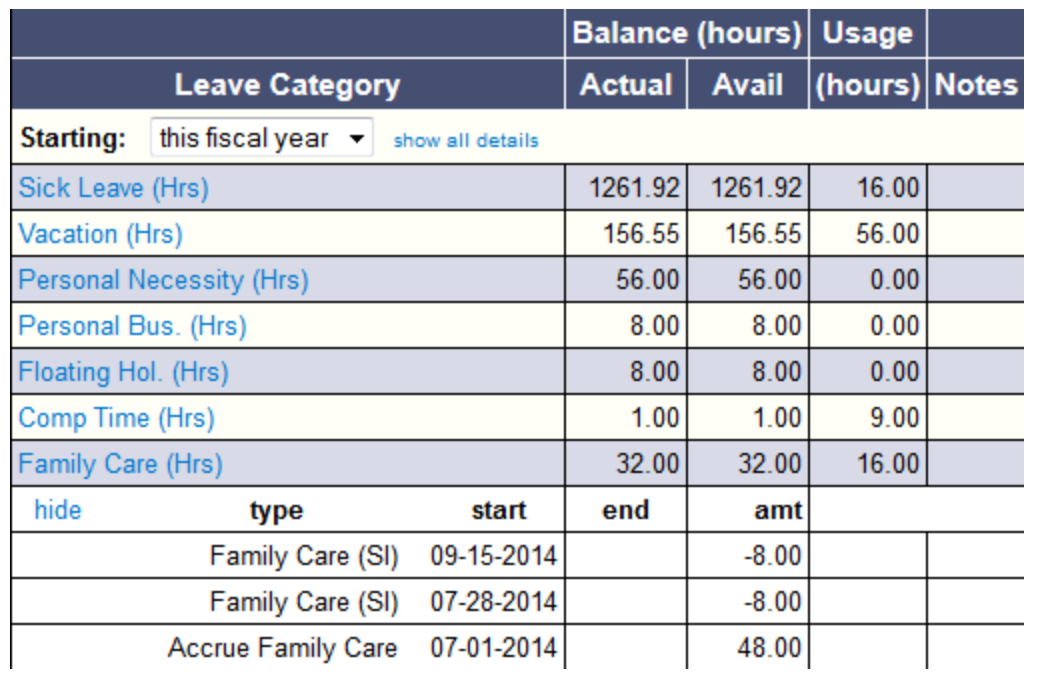

The Actual and Available hours/days represent your available leave time. Please remember that there is normally a 30 day delay in processing leave requests. Therefore, if you have recently taken time off, it may not be reflected in the current balances. Please note: Since Personal Necessity and Family Care are charged to your available sick leave balances, you will see time taken reflected in both leave categories.

For additional information on leave reasons, please refer to your bargaining unit agreement. You can access the agreements by clicking on the applicable unit below:

SRVEA CSEA II CSEA III SEIU

For questions regarding your leave balances, contact:

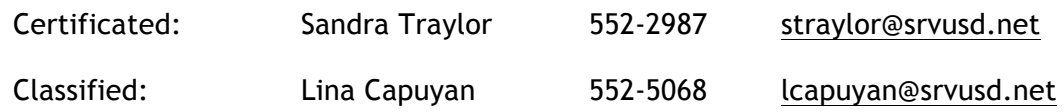

### **Personnel Info**

This screen provides employment and demographic information.

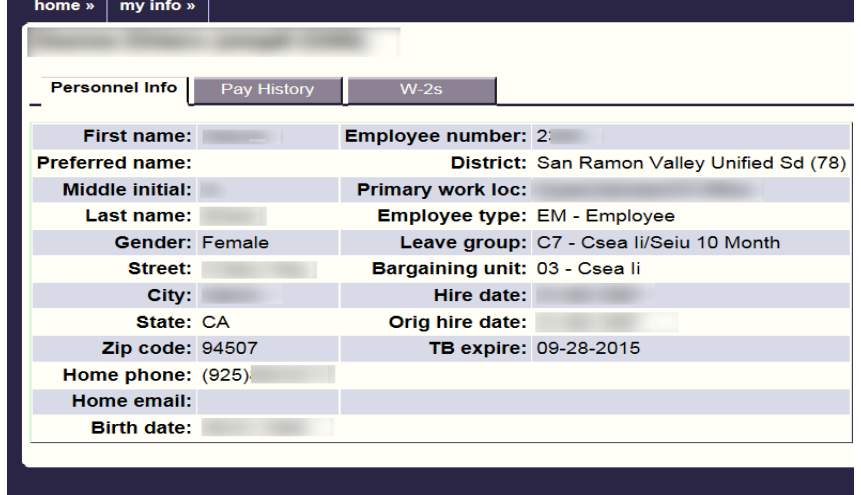

# **Pay History**

You can view current and historical pay history. Click on "**Starting date paid**" if you wish to see more than current year information. To view pay detail for that particular check, click on the "**Check/DD#"** 

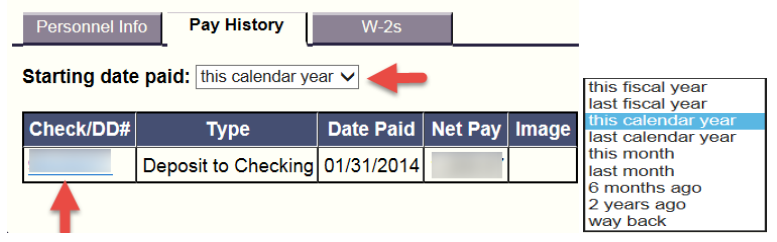

## **W-2**

You can view and print your W-2's from 2010. Click on the tax year for a PDF copy that you can view or print.

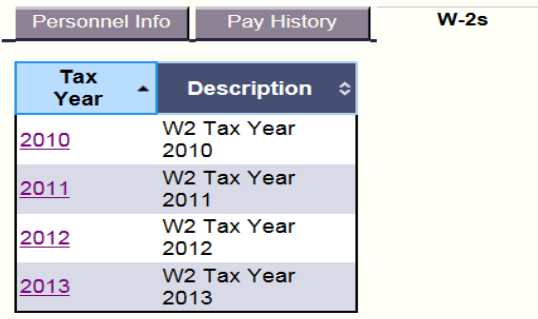

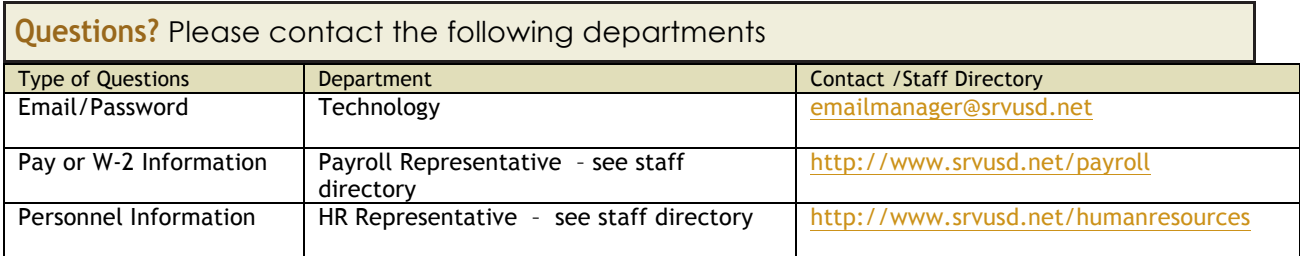